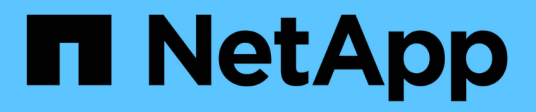

### **Personalizzazione dei report**

Active IQ Unified Manager 9.8

NetApp April 16, 2024

This PDF was generated from https://docs.netapp.com/it-it/active-iq-unified-manager-98/reporting/taskcustomize-columns.html on April 16, 2024. Always check docs.netapp.com for the latest.

# **Sommario**

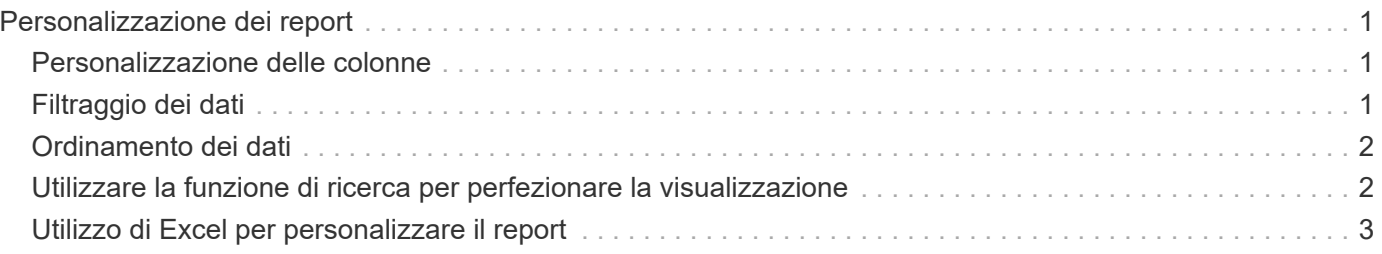

# <span id="page-2-0"></span>**Personalizzazione dei report**

Esistono diversi modi per personalizzare le viste in modo da poter creare un report contenente tutte le informazioni necessarie per gestire i cluster ONTAP.

Iniziare con una pagina di inventario predefinita o una vista personalizzata, quindi personalizzarla aggiungendo o rimuovendo colonne, modificando l'ordine delle colonne, filtrando i dati o ordinando una colonna specifica in ordine crescente o decrescente.

A partire da Unified Manager 9.8, è anche possibile scaricare la vista in Excel per personalizzarla utilizzando funzionalità avanzate. Al termine, caricare il file Excel personalizzato. Se si pianifica un report utilizzando tale vista, il report viene utilizzato dal file Excel personalizzato per creare report affidabili che è possibile condividere.

Per ulteriori informazioni sulla personalizzazione dei report con Excel, consulta *esempi di report Microsoft Excel*.

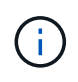

Per gestire i report, è necessario disporre del ruolo di amministratore dell'applicazione o di amministratore dello storage.

## <span id="page-2-1"></span>**Personalizzazione delle colonne**

Utilizzare **Mostra/Nascondi** per scegliere le colonne da utilizzare nel report. Trascinare le colonne nella pagina di inventario per riorganizzarle.

### **Fasi**

1. Fare clic su **Mostra/Nascondi** per aggiungere o rimuovere le colonne.

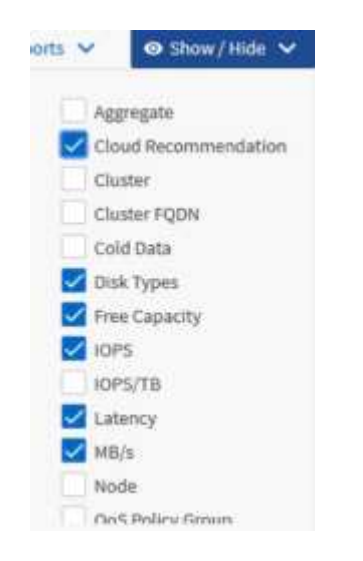

- 2. Nella pagina di inventario, trascinare le colonne per riorganizzarle nell'ordine desiderato nel report.
- 3. Assegnare un nome alla vista non salvata per salvare le modifiche.

## <span id="page-2-2"></span>**Filtraggio dei dati**

Filtrare i dati per assicurarsi che i risultati corrispondano ai requisiti del report. Il filtraggio

consente di visualizzare solo i dati interessati.

### **Fasi**

1. Fare clic sull'icona del filtro per aggiungere filtri per mettere a fuoco i risultati da visualizzare, quindi fare clic su **Applica filtro**.

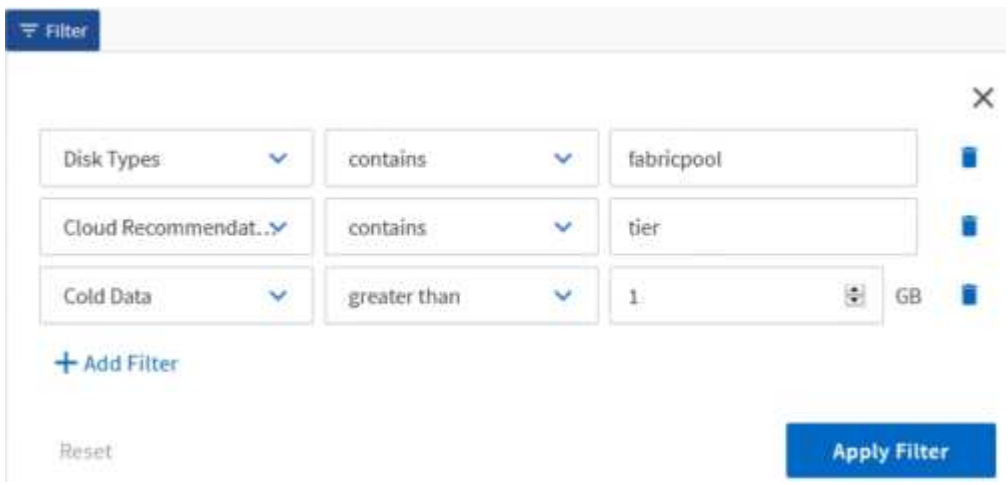

2. Assegnare un nome alla vista non salvata per salvare le modifiche.

### <span id="page-3-0"></span>**Ordinamento dei dati**

Per ordinare i risultati, fare clic su una colonna e indicare l'ordine crescente o decrescente. L'ordinamento dei dati assegna la priorità alle informazioni necessarie per il report.

#### **Fasi**

- 1. Fare clic sulla parte superiore di una colonna per ordinare i risultati in modo che le informazioni più importanti siano visualizzate nella parte superiore della vista.
- 2. Assegnare un nome alla vista non salvata per salvare le modifiche.

### <span id="page-3-1"></span>**Utilizzare la funzione di ricerca per perfezionare la visualizzazione**

Dopo aver ottenuto la visualizzazione desiderata, è possibile perfezionare ulteriormente i risultati utilizzando il campo Cerca per concentrarsi sui risultati che si desidera includere nel report.

#### **Fasi**

- 1. Aprire la vista personalizzata o predefinita che si desidera utilizzare come base del report.
- 2. Digitare il campo Search (Cerca) per perfezionare i dati elencati nella vista. È possibile inserire dati parziali in una qualsiasi delle colonne visualizzate. Ad esempio, se si desidera cercare i nodi che includono "US\_East" nel nome, è possibile perfezionare l'elenco completo dei nodi.

I risultati della ricerca vengono salvati nella vista personalizzata e utilizzati nel report pianificato risultante.

3. Assegnare un nome alla vista non salvata per salvare le modifiche.

### <span id="page-4-0"></span>**Utilizzo di Excel per personalizzare il report**

Dopo aver salvato la vista, è possibile scaricarla in formato Excel Workbook (.xlsx). Quando si apre il file Excel, è possibile utilizzare le funzionalità avanzate di Excel per personalizzare il report.

#### **Prima di iniziare**

È possibile caricare un file Excel Workbook solo con .  $x \&1$ sx interno.

### **A proposito di questa attività**

Ad esempio, alcune funzionalità avanzate di Excel che è possibile utilizzare nel report includono:

- Ordinamento a più colonne
- Filtraggio complesso
- Tavole pivot
- Grafici

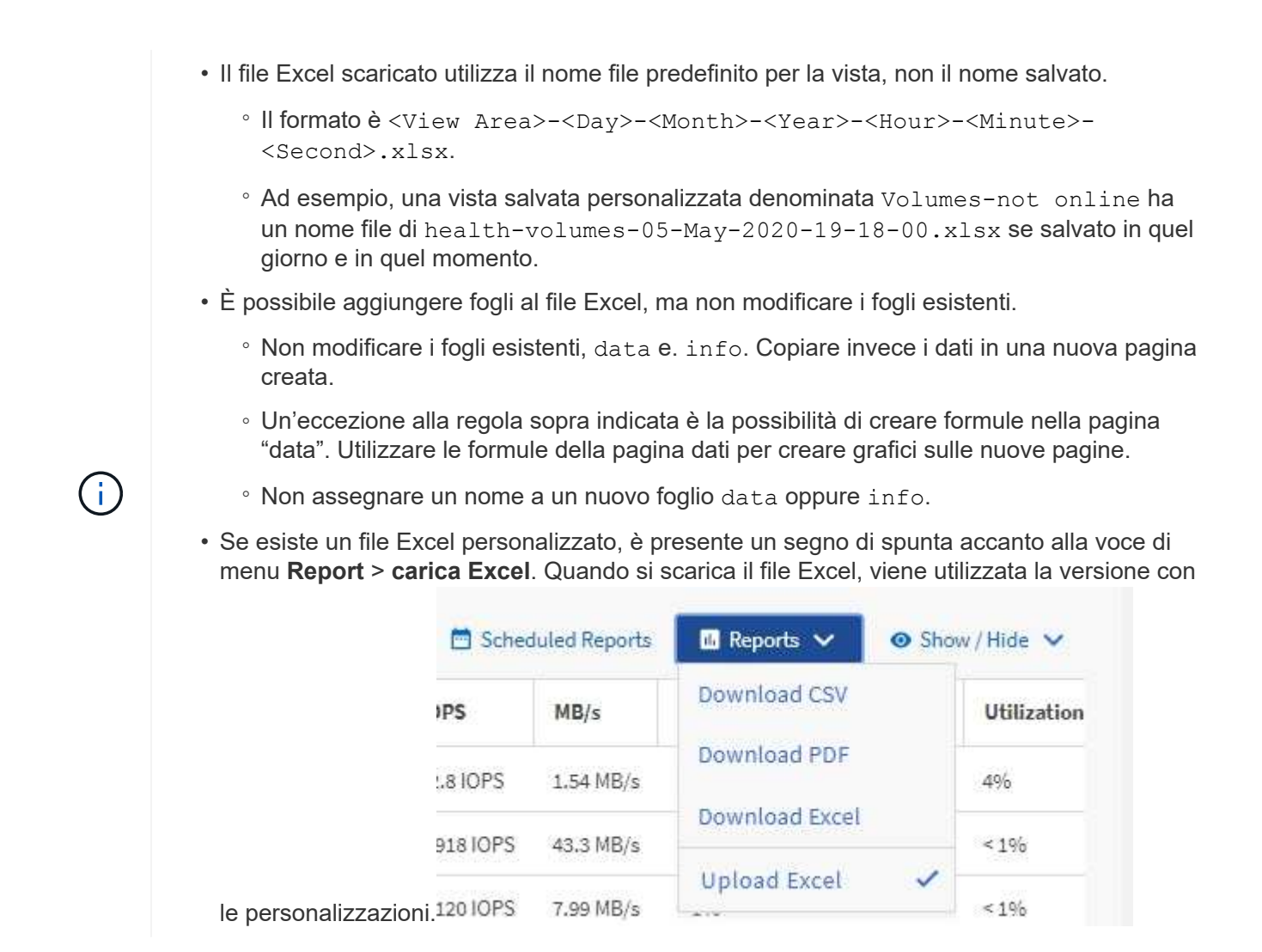

#### **Fasi**

- 1. Aprire la vista predefinita, personalizzata o salvata che si desidera utilizzare come base del report.
- 2. Selezionare **Report** > **Download Excel**.
- 3. Salvare il file.

Il file viene salvato nella cartella dei download.

4. Aprire il file salvato in Excel.

Non spostare il file in una nuova posizione o, se si lavora in un'altra posizione, salvarlo nuovamente nella posizione originale utilizzando il nome del file originale prima di caricarlo.

- 5. Personalizzare il file utilizzando le funzionalità di Excel, ad esempio ordinazioni complesse, filtri stratificati, tabelle pivot o grafici. Per ulteriori informazioni, consultare la documentazione di Microsoft® Excel.
- 6. Selezionare **Report** > **carica Excel** e selezionare il file modificato.

Il file scaricato più di recente viene caricato dalla stessa posizione del file.

7. Inviare un report di test utilizzando la funzione **Report pianificati**.

#### **Informazioni sul copyright**

Copyright © 2024 NetApp, Inc. Tutti i diritti riservati. Stampato negli Stati Uniti d'America. Nessuna porzione di questo documento soggetta a copyright può essere riprodotta in qualsiasi formato o mezzo (grafico, elettronico o meccanico, inclusi fotocopie, registrazione, nastri o storage in un sistema elettronico) senza previo consenso scritto da parte del detentore del copyright.

Il software derivato dal materiale sottoposto a copyright di NetApp è soggetto alla seguente licenza e dichiarazione di non responsabilità:

IL PRESENTE SOFTWARE VIENE FORNITO DA NETAPP "COSÌ COM'È" E SENZA QUALSIVOGLIA TIPO DI GARANZIA IMPLICITA O ESPRESSA FRA CUI, A TITOLO ESEMPLIFICATIVO E NON ESAUSTIVO, GARANZIE IMPLICITE DI COMMERCIABILITÀ E IDONEITÀ PER UNO SCOPO SPECIFICO, CHE VENGONO DECLINATE DAL PRESENTE DOCUMENTO. NETAPP NON VERRÀ CONSIDERATA RESPONSABILE IN ALCUN CASO PER QUALSIVOGLIA DANNO DIRETTO, INDIRETTO, ACCIDENTALE, SPECIALE, ESEMPLARE E CONSEQUENZIALE (COMPRESI, A TITOLO ESEMPLIFICATIVO E NON ESAUSTIVO, PROCUREMENT O SOSTITUZIONE DI MERCI O SERVIZI, IMPOSSIBILITÀ DI UTILIZZO O PERDITA DI DATI O PROFITTI OPPURE INTERRUZIONE DELL'ATTIVITÀ AZIENDALE) CAUSATO IN QUALSIVOGLIA MODO O IN RELAZIONE A QUALUNQUE TEORIA DI RESPONSABILITÀ, SIA ESSA CONTRATTUALE, RIGOROSA O DOVUTA A INSOLVENZA (COMPRESA LA NEGLIGENZA O ALTRO) INSORTA IN QUALSIASI MODO ATTRAVERSO L'UTILIZZO DEL PRESENTE SOFTWARE ANCHE IN PRESENZA DI UN PREAVVISO CIRCA L'EVENTUALITÀ DI QUESTO TIPO DI DANNI.

NetApp si riserva il diritto di modificare in qualsiasi momento qualunque prodotto descritto nel presente documento senza fornire alcun preavviso. NetApp non si assume alcuna responsabilità circa l'utilizzo dei prodotti o materiali descritti nel presente documento, con l'eccezione di quanto concordato espressamente e per iscritto da NetApp. L'utilizzo o l'acquisto del presente prodotto non comporta il rilascio di una licenza nell'ambito di un qualche diritto di brevetto, marchio commerciale o altro diritto di proprietà intellettuale di NetApp.

Il prodotto descritto in questa guida può essere protetto da uno o più brevetti degli Stati Uniti, esteri o in attesa di approvazione.

LEGENDA PER I DIRITTI SOTTOPOSTI A LIMITAZIONE: l'utilizzo, la duplicazione o la divulgazione da parte degli enti governativi sono soggetti alle limitazioni indicate nel sottoparagrafo (b)(3) della clausola Rights in Technical Data and Computer Software del DFARS 252.227-7013 (FEB 2014) e FAR 52.227-19 (DIC 2007).

I dati contenuti nel presente documento riguardano un articolo commerciale (secondo la definizione data in FAR 2.101) e sono di proprietà di NetApp, Inc. Tutti i dati tecnici e il software NetApp forniti secondo i termini del presente Contratto sono articoli aventi natura commerciale, sviluppati con finanziamenti esclusivamente privati. Il governo statunitense ha una licenza irrevocabile limitata, non esclusiva, non trasferibile, non cedibile, mondiale, per l'utilizzo dei Dati esclusivamente in connessione con e a supporto di un contratto governativo statunitense in base al quale i Dati sono distribuiti. Con la sola esclusione di quanto indicato nel presente documento, i Dati non possono essere utilizzati, divulgati, riprodotti, modificati, visualizzati o mostrati senza la previa approvazione scritta di NetApp, Inc. I diritti di licenza del governo degli Stati Uniti per il Dipartimento della Difesa sono limitati ai diritti identificati nella clausola DFARS 252.227-7015(b) (FEB 2014).

#### **Informazioni sul marchio commerciale**

NETAPP, il logo NETAPP e i marchi elencati alla pagina<http://www.netapp.com/TM> sono marchi di NetApp, Inc. Gli altri nomi di aziende e prodotti potrebbero essere marchi dei rispettivi proprietari.